## **Create a New Requisition**

Use this link:<https://global.crs.org/communities/EmployeeServices/Pages/Recruitment.aspx> Or

From the home page of CRS Global, click on the "Recruitment/Job Postings" link.

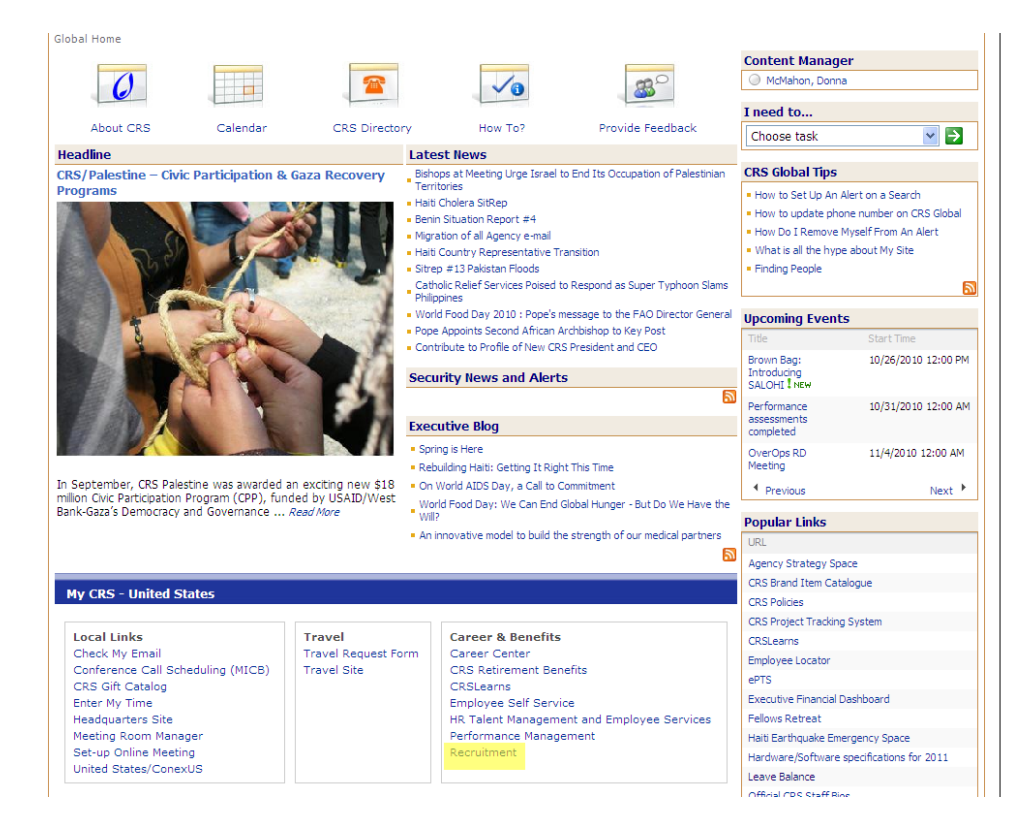

Under "Hiring Managers" use the link for "Log in to the Recruitment Module of CRSEngage."

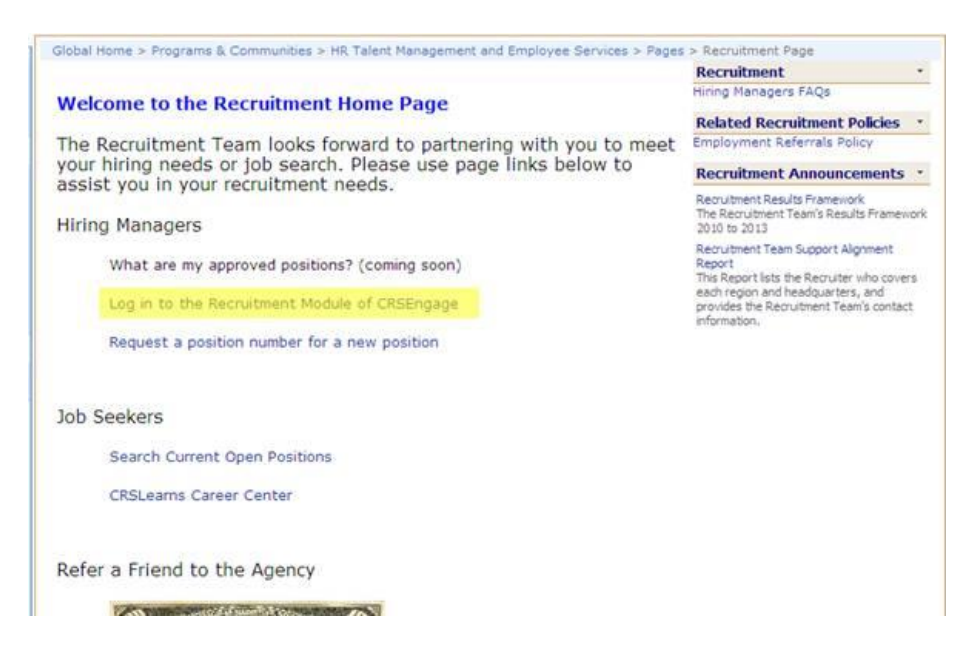

From the top left hand corner, click on "Requisitions" Then, in the Create Requisition Box, click on "New"

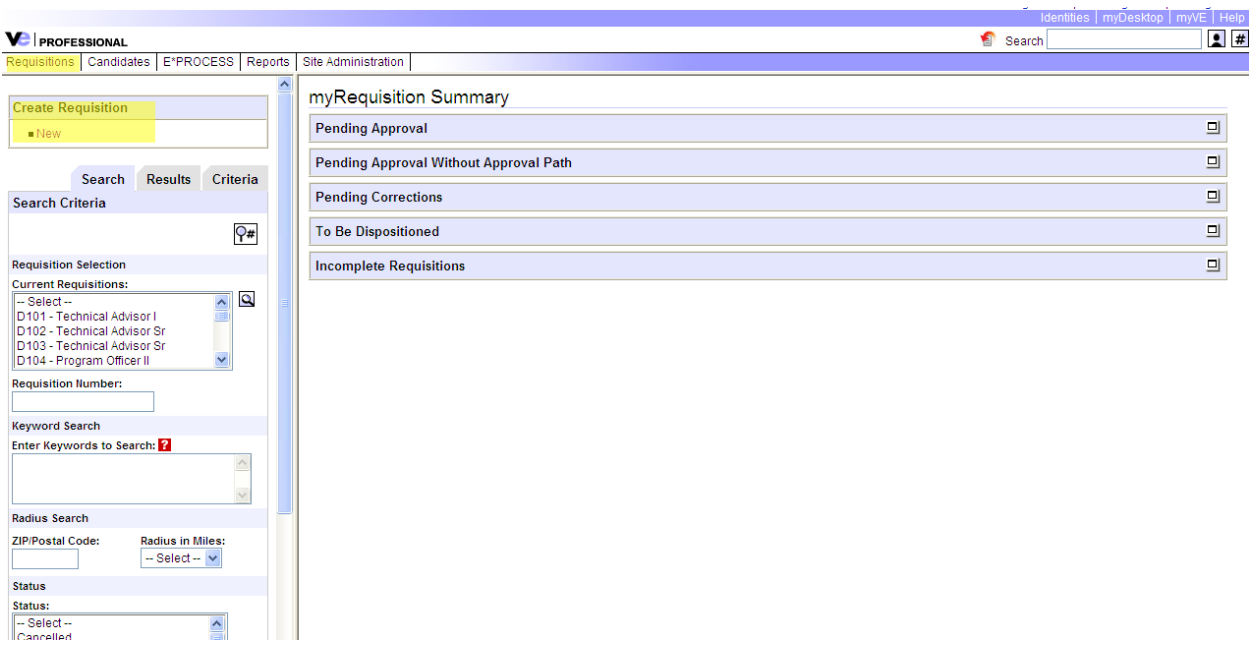

Once you choose a position number, the majority of the form will pre-populate (based on the information that was used to create that position number). **NOTE**: IF YOU ARE UNFAMILIAR WITH THE POSITION NUMBER, PLEASE SEE INSTRUCTIONS FOR LOCATING OR REQUESTING A POSITION NUMBER.

## **Manually fill in:**

- external job title (this should most likely be the same as the job title and descriptor),
- whether the position is an addition or replacement position (if it is a replacement, type in the name of the person being replaced),
- **•** supervisor name
- internal job description (either type the JD directly into the box OR use the HTML editor if copying and pasting from Word. Once you paste into Word, click on HTML in the box. Then, click update.
- hiring manager (if you don't see your name in the hiring manager box which means you've never supervised anyone before- choose your next level supervisor. When you speak with your recruiter, let them know you didn't find your name and we'll make the change and be sure your name gets into that drop down list.)
- Recruiting Manager (always Derrick Carr)

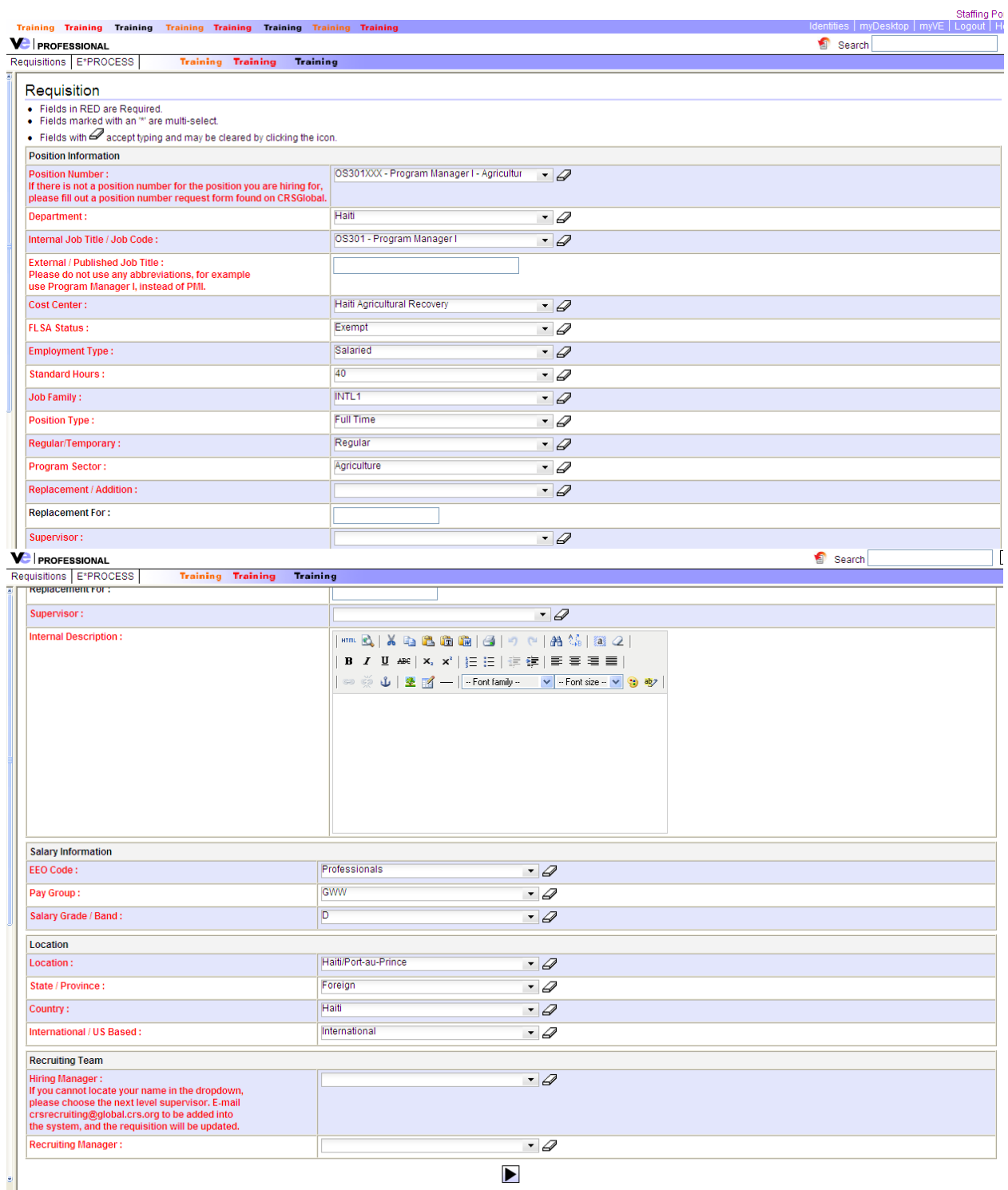

 $\bullet$ 

Either click the back arrow to make any changes or click "Save" and the position is then submitted to Recruitment.

You will then receive an event notification via email letting you know that the requisition is completed and submitted. (This will also show you the details of the requisition you have submitted).

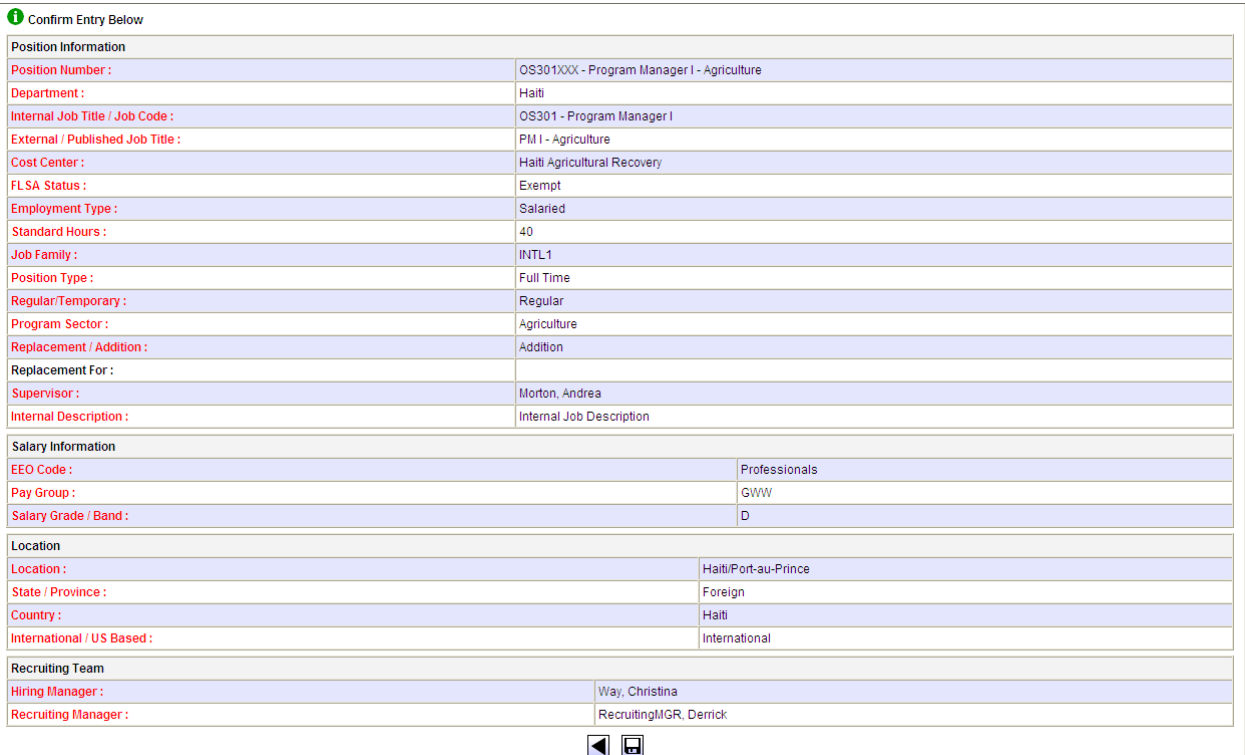

لعار الحا

Recruiting Manager will assign the requisition to a recruiter (by region). The recruiter will review the requisition details and reach out to you, the hiring manager, to schedule a hiring strategy meeting. The requisition will be sent on a short approval path (Overseas- manager, CR, and RD as appropriate or Domestic- manager, director). Anyone who is assigned to the approval path will receive an e-mail notification to review the requisition, or when they log into the system, they will see the outstanding action required.